## *How to create a new schedule template*

To begin, open Crystal and navigate to the Schedule tab

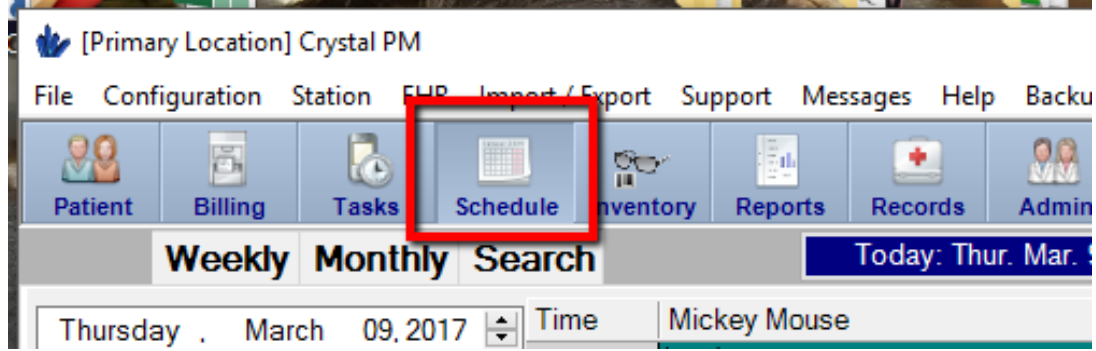

Select a time slot by double-left clicking on the grid (for this example I will use 1:00 PM)

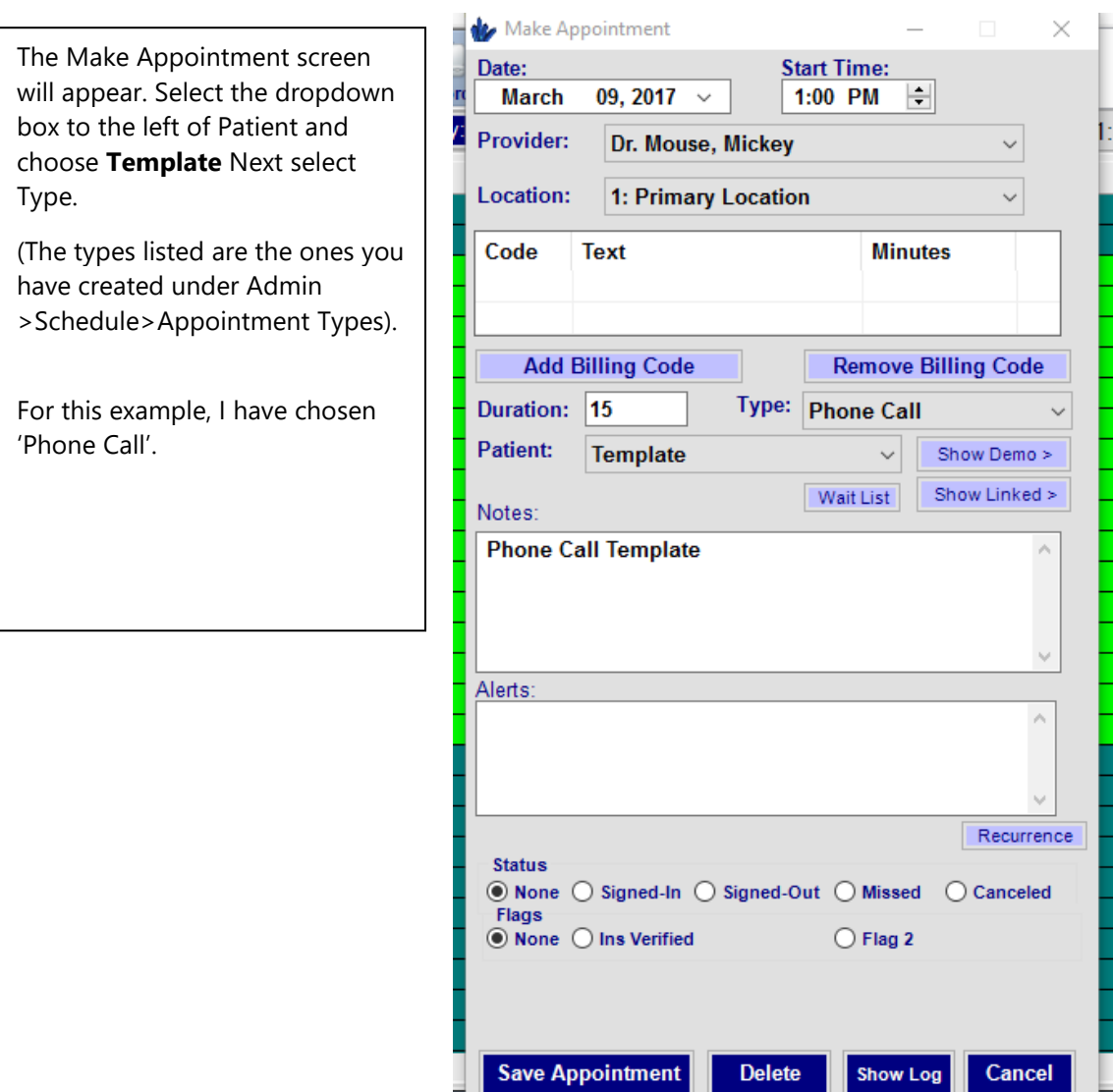

<u> Estados de Antonio de Antonio de Antonio de Antonio de Antonio de Antonio de Antonio de Antonio de Antonio de Antonio de Antonio de Antonio de Antonio de Antonio de Antonio de Antonio de Antonio de Antonio de Antonio de </u>

Next click the 'Recurrence' button. The recurring appointment screen will appear:

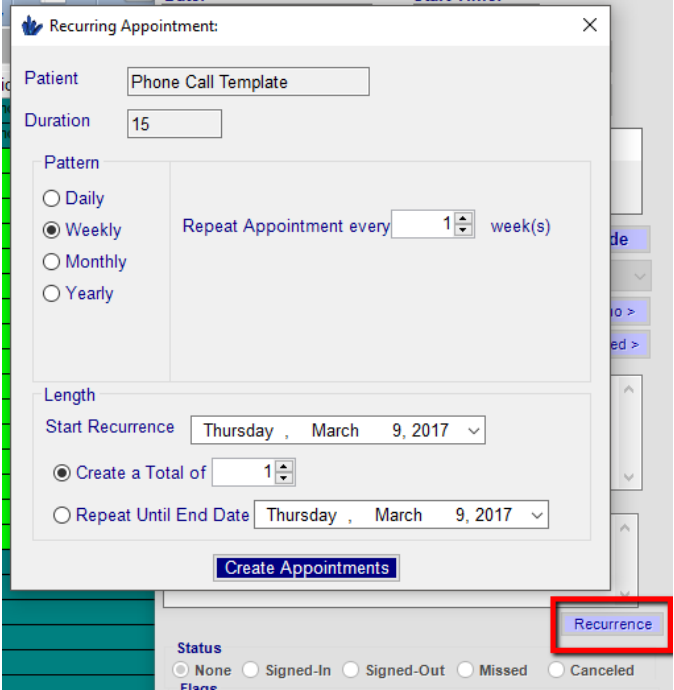

The Phone Call Template has now been created. The 'Duration' box (showing 15 in this example) pulls from the make appointment screen.

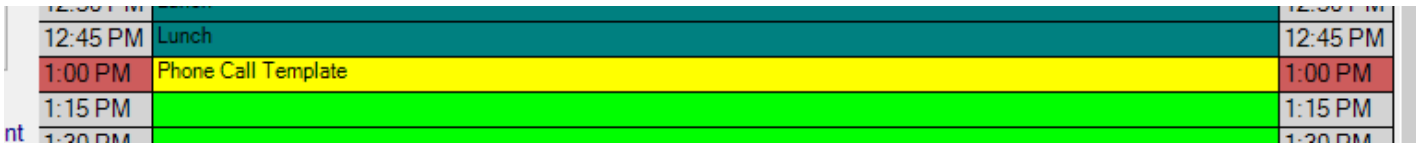

You can specify the pattern and repeat options.

Length allows you to specify the recurrence, the total number of appointments and how long you want to repeat the schedule template.

When finished, click the 'Create Appointments box to finish.